Running Head: Lab 3 – Traffic Wizard Prototype Test Plan

# **Lab 3 – Traffic Wizard Prototype Test Plan/Procedure**

Sections 4, 5, and 6

Traffic Wizard – Blue Team

Old Dominion University

CS 411 - Brunelle

Last Modified: April 3, 2012

Version: 1.0

# **Table of Contents**

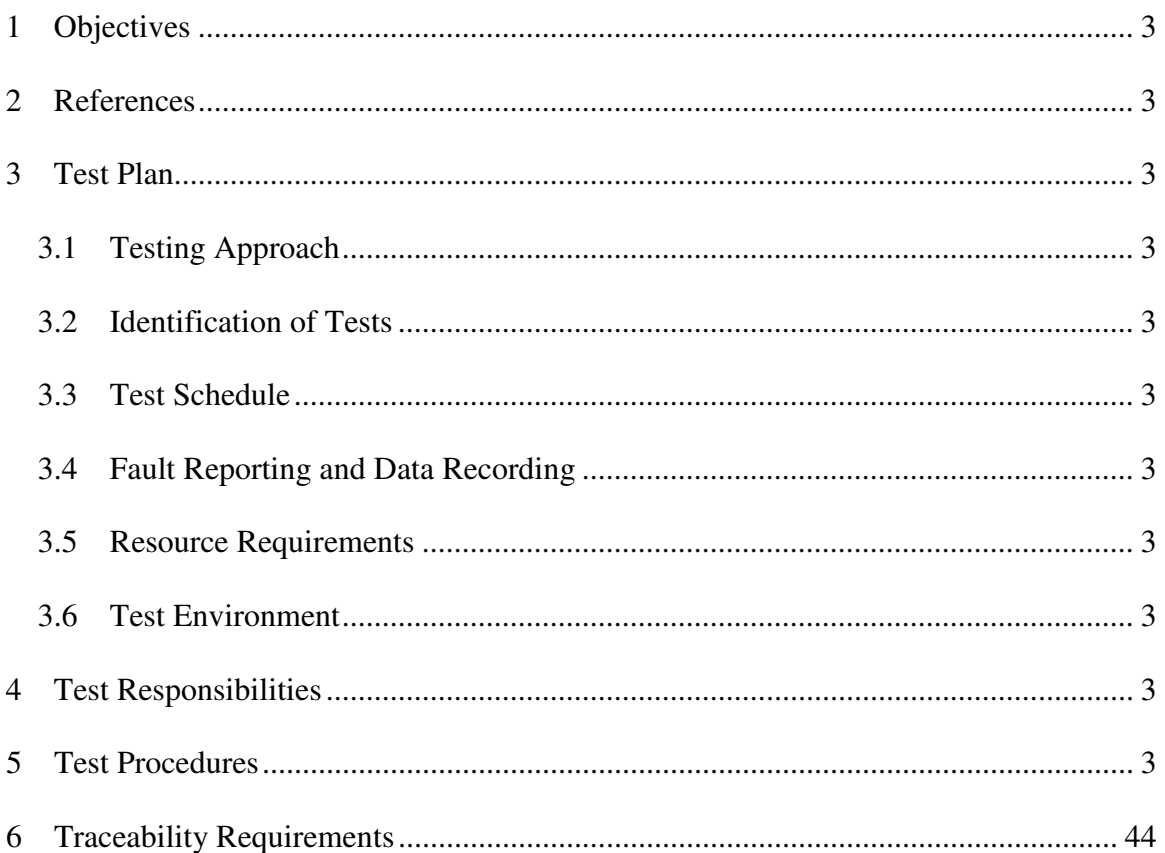

- **1 Objectives**
- **2 References**
- **3 Test Plan**
- **3.1 Testing Approach**
- **3.2 Identification of Tests**
- **3.3 Test Schedule**
- **3.4 Fault Reporting and Data Recording**
- **3.5 Resource Requirements**
- **3.6 Test Environment** 
	- **4 Test Responsibilities**

The responsibilities for each team member during the prototype demonstration are outlined in Table 4. For the most part, team members with a certain realm of expertise will present the respective component of the prototype. The main presenters will be Andrew Crossman, Andrew McKnight, and Nick MacLeod, with Sujani Godavarthi, Binh Dong and Thomas Kennedy adding insight for their developed components.

| <b>Team Member</b>     | <b>Responsibilities</b>               |
|------------------------|---------------------------------------|
| Thomas Kennedy         | Databases                             |
| <b>Andrew Crossman</b> | Presenter/Simulation Console Operator |
| Andrew McKnight        | Presenter/Smartphone App              |
| Nick MacLeod           | Presenter/Algorithms                  |
| Sujani Godavarthi      | Algorithms                            |
| <b>Binh Dong</b>       | Hardware                              |

*Table 4: Test Responsibilities* 

# **5 Test Procedures**

Test procedures for Traffic Wizard have been developed to ensure the functionality of the prototype is attained and correct. The test procedures are represented in a format that contains the category, subcategory, purpose, requirements covered, steps

to test, and expected results. Each step in each test may either pass or fail, and a comment

field is provided for tester analysis.

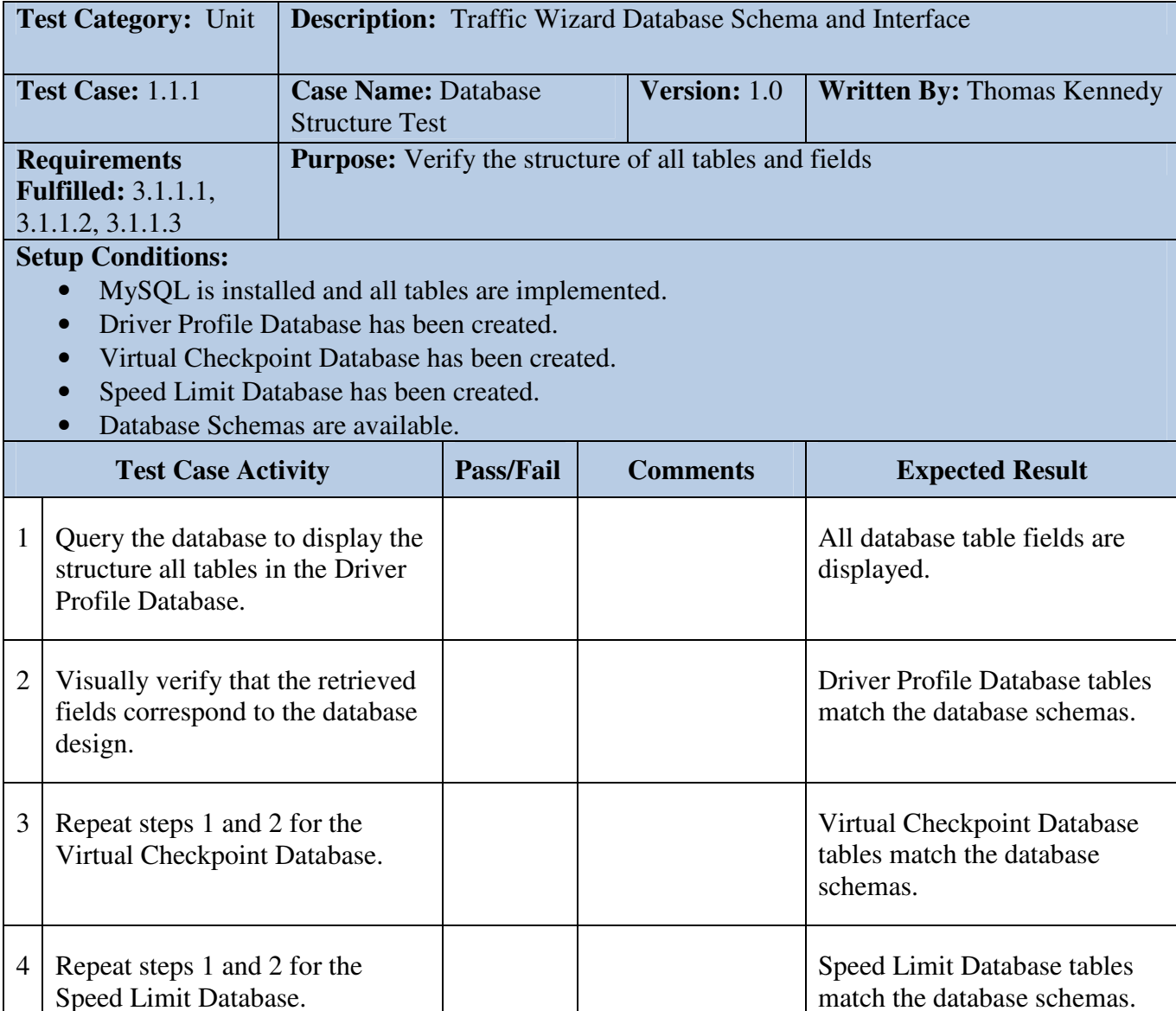

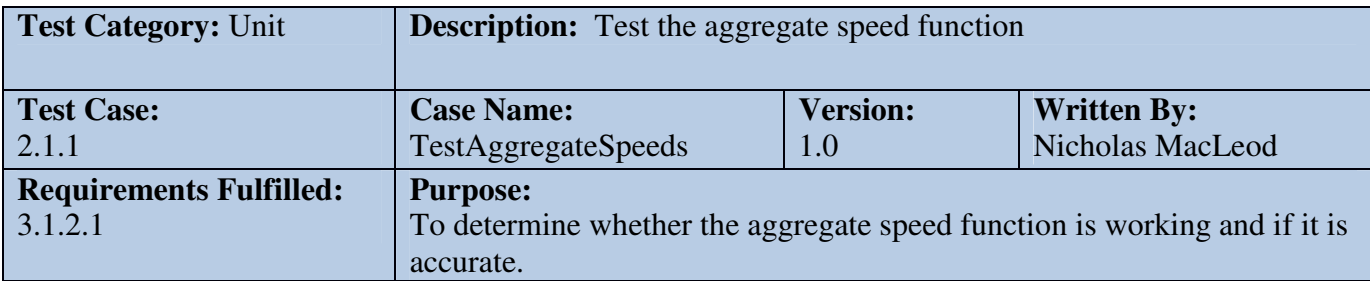

- Virtual Checkpoint Database must be set up and must allowed read/write access.
- Must be able to receive or simulate checkpoint data

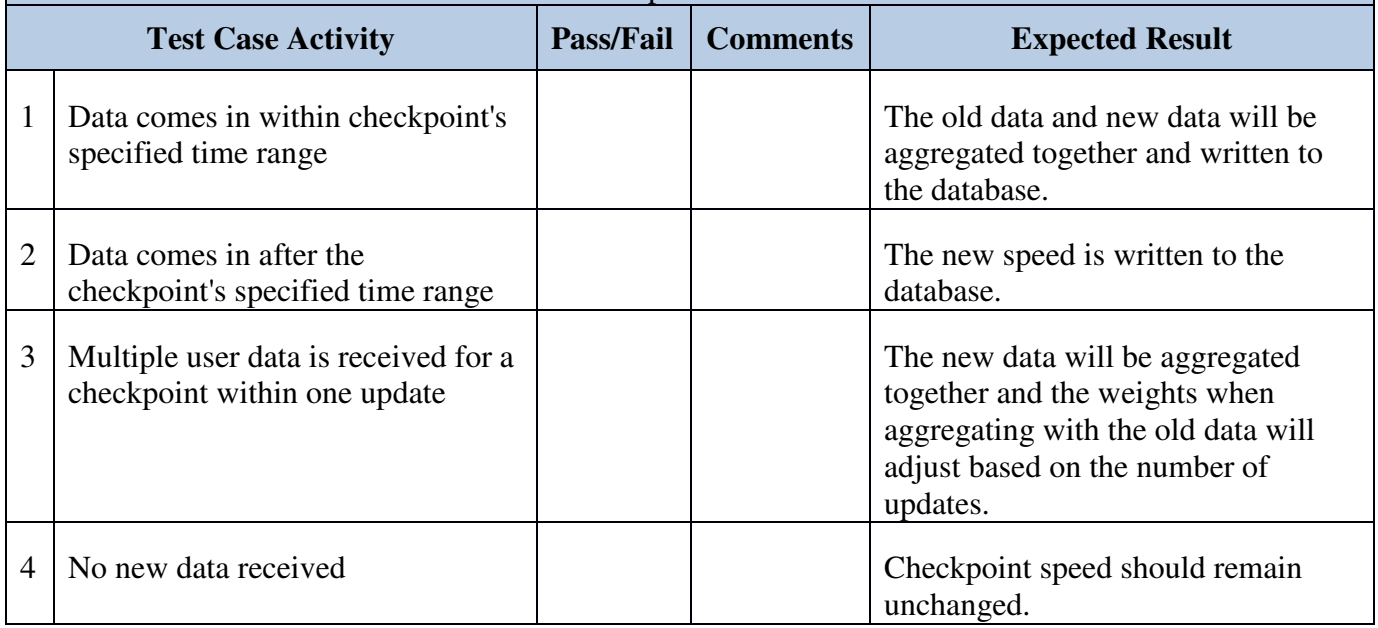

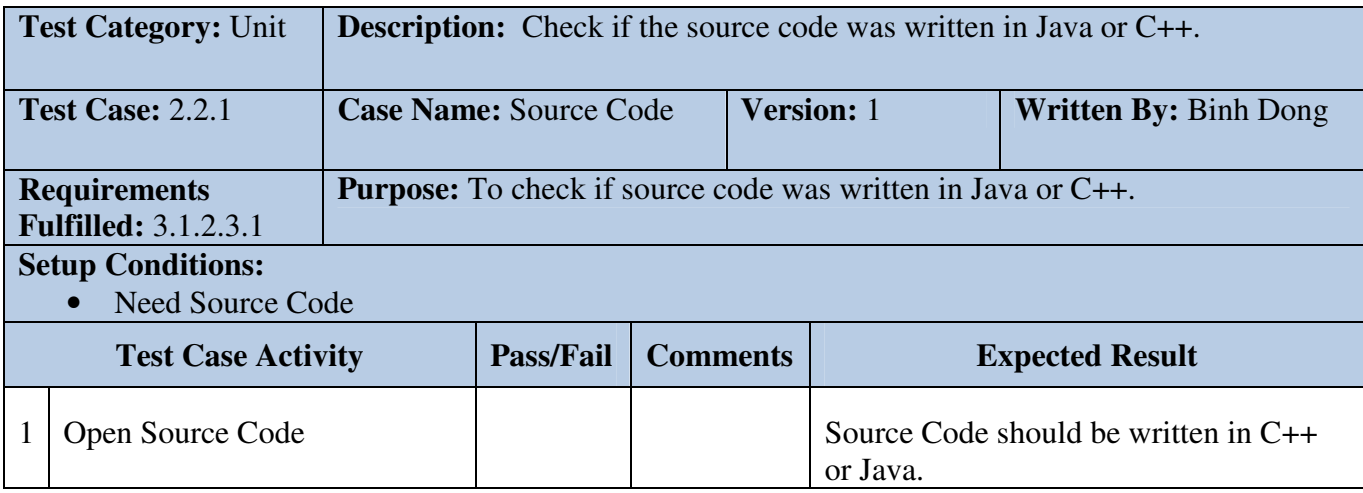

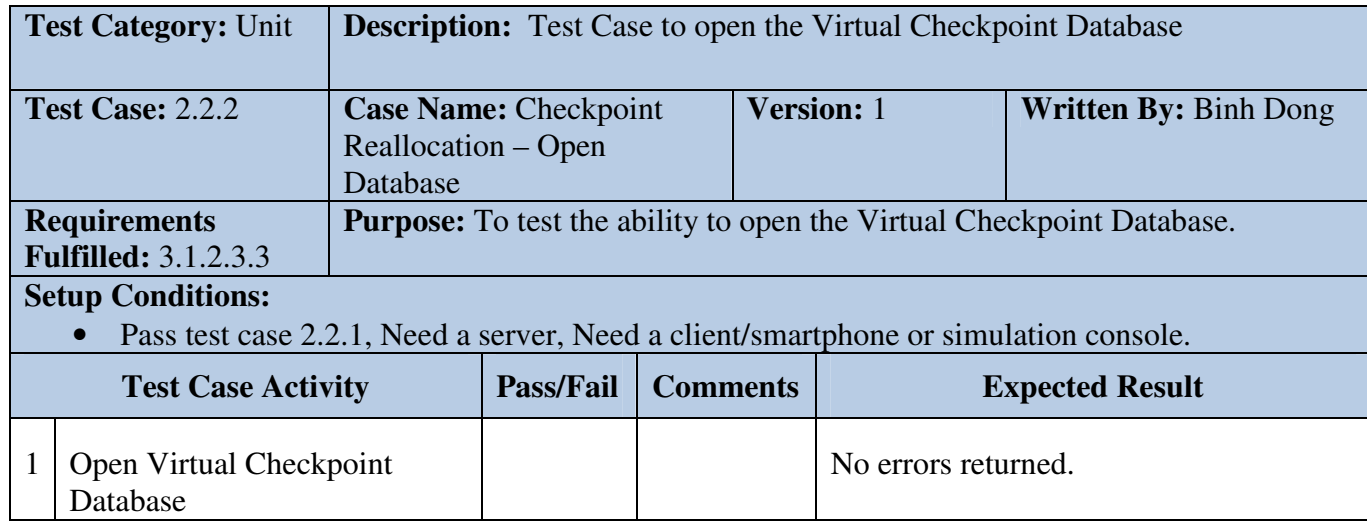

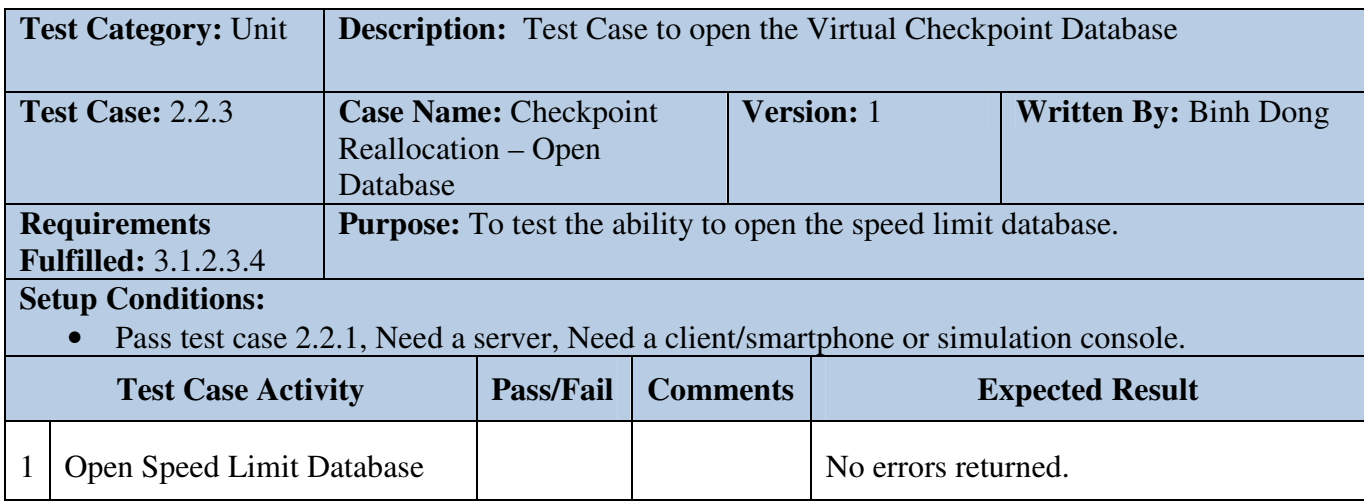

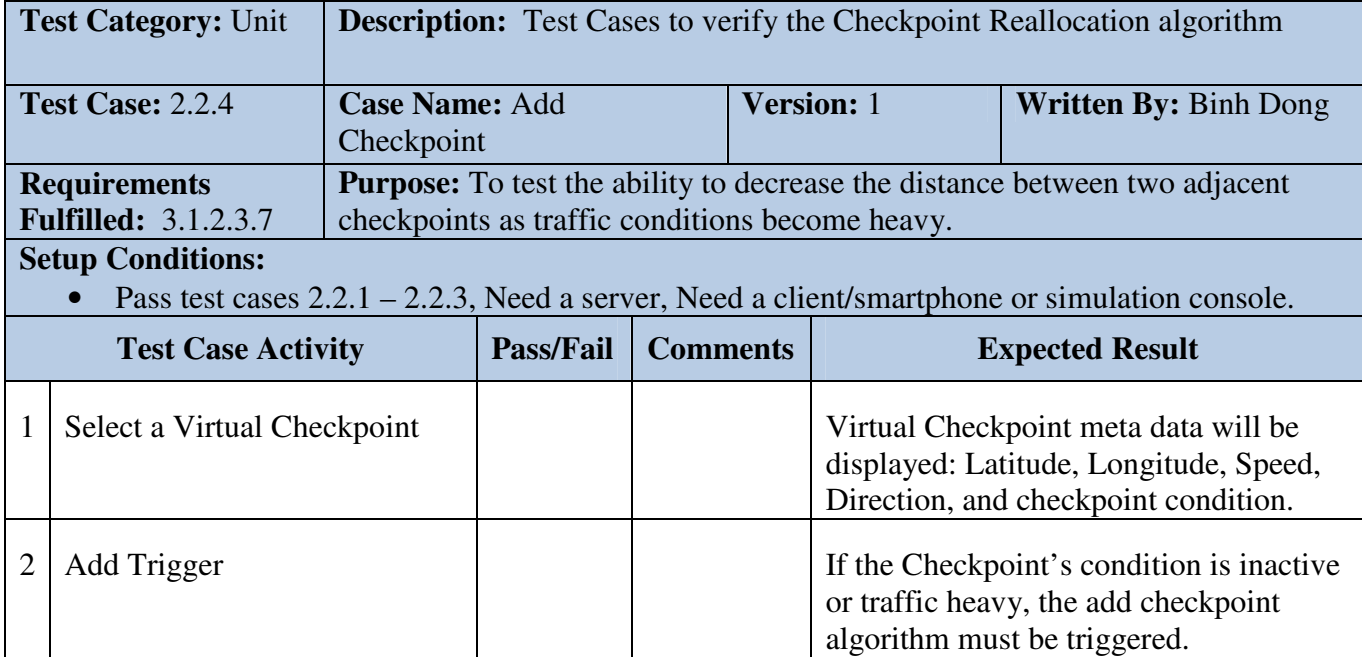

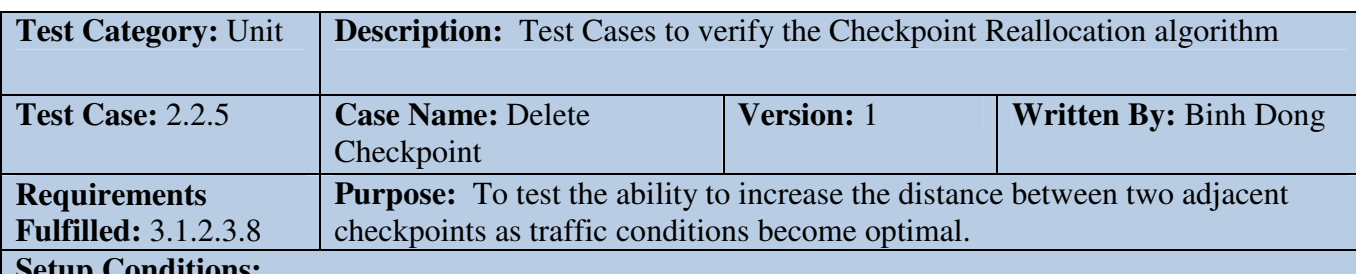

• Passed unit tests 2.2.1-2.2.4 Need a server, Need a client/smartphone or simulation console.

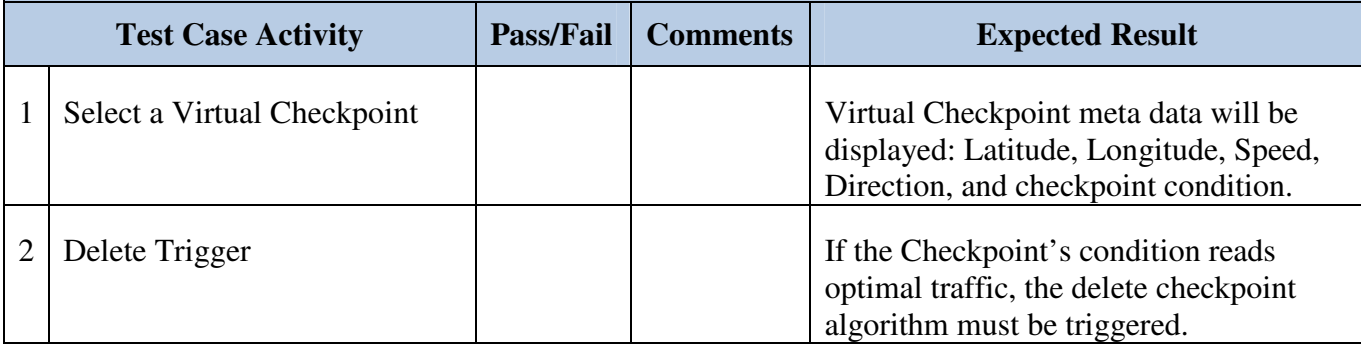

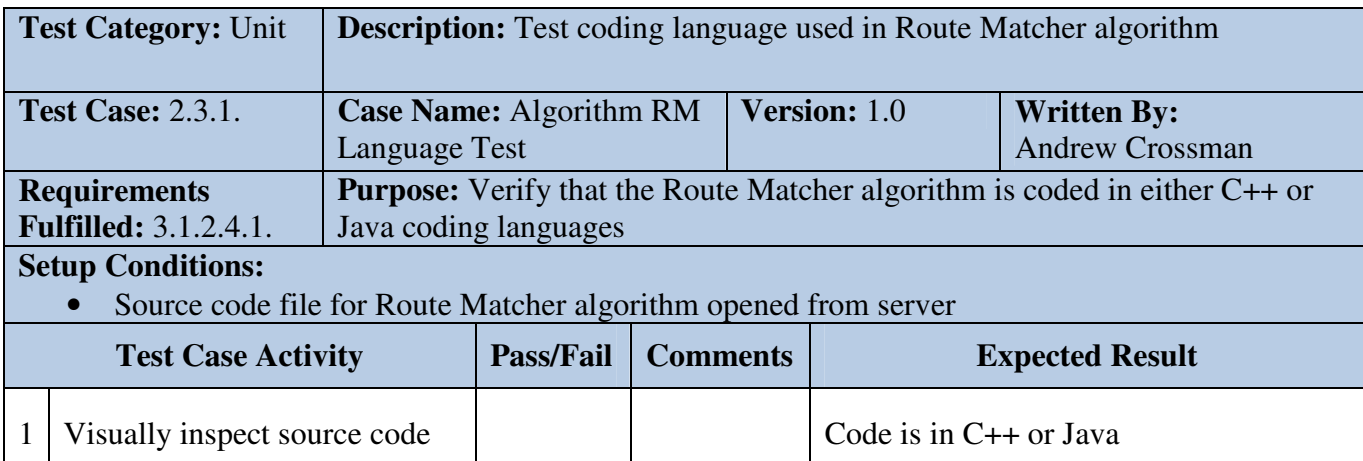

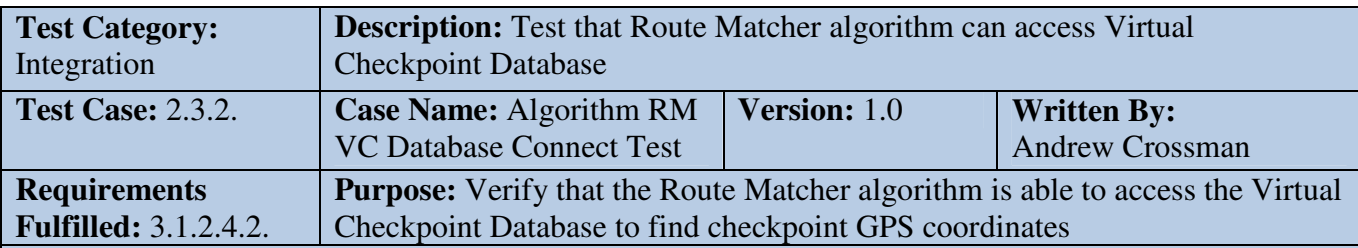

- Virtual Checkpoint Database Test Cases (1.2.1-1.2.X) passed
- Virtual Checkpoint Database tables available to view
- Server is loaded for operation, command line open

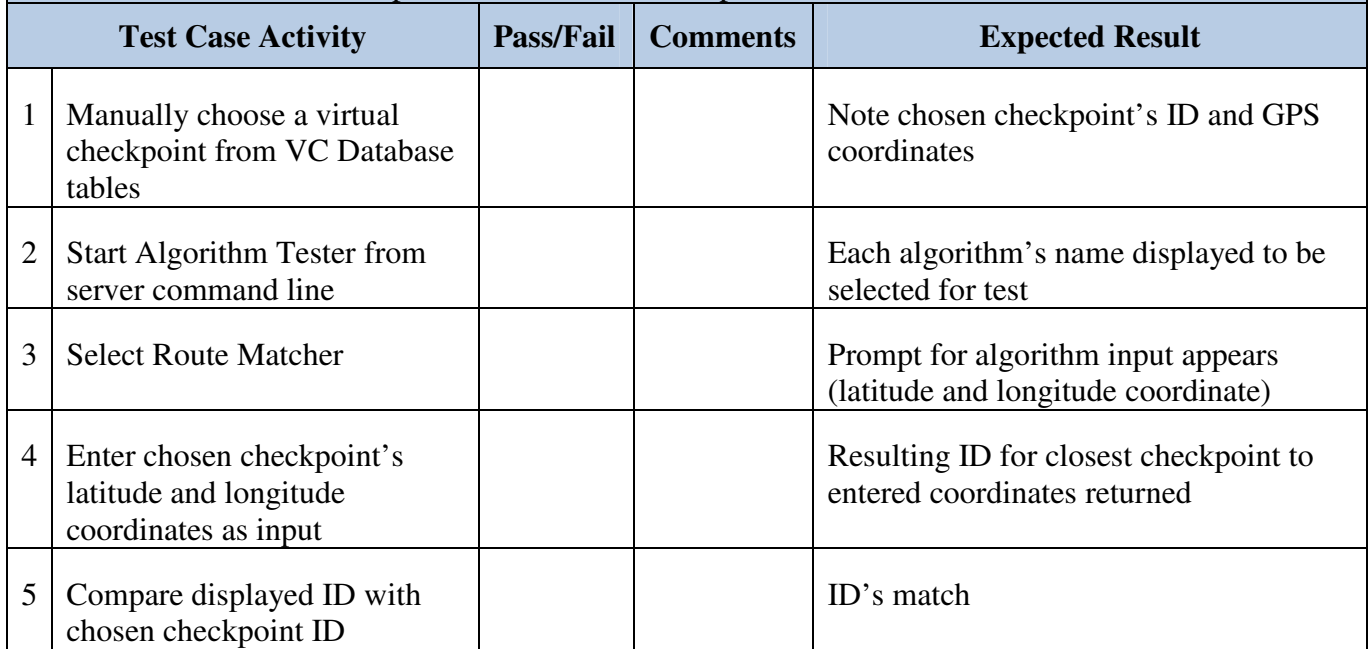

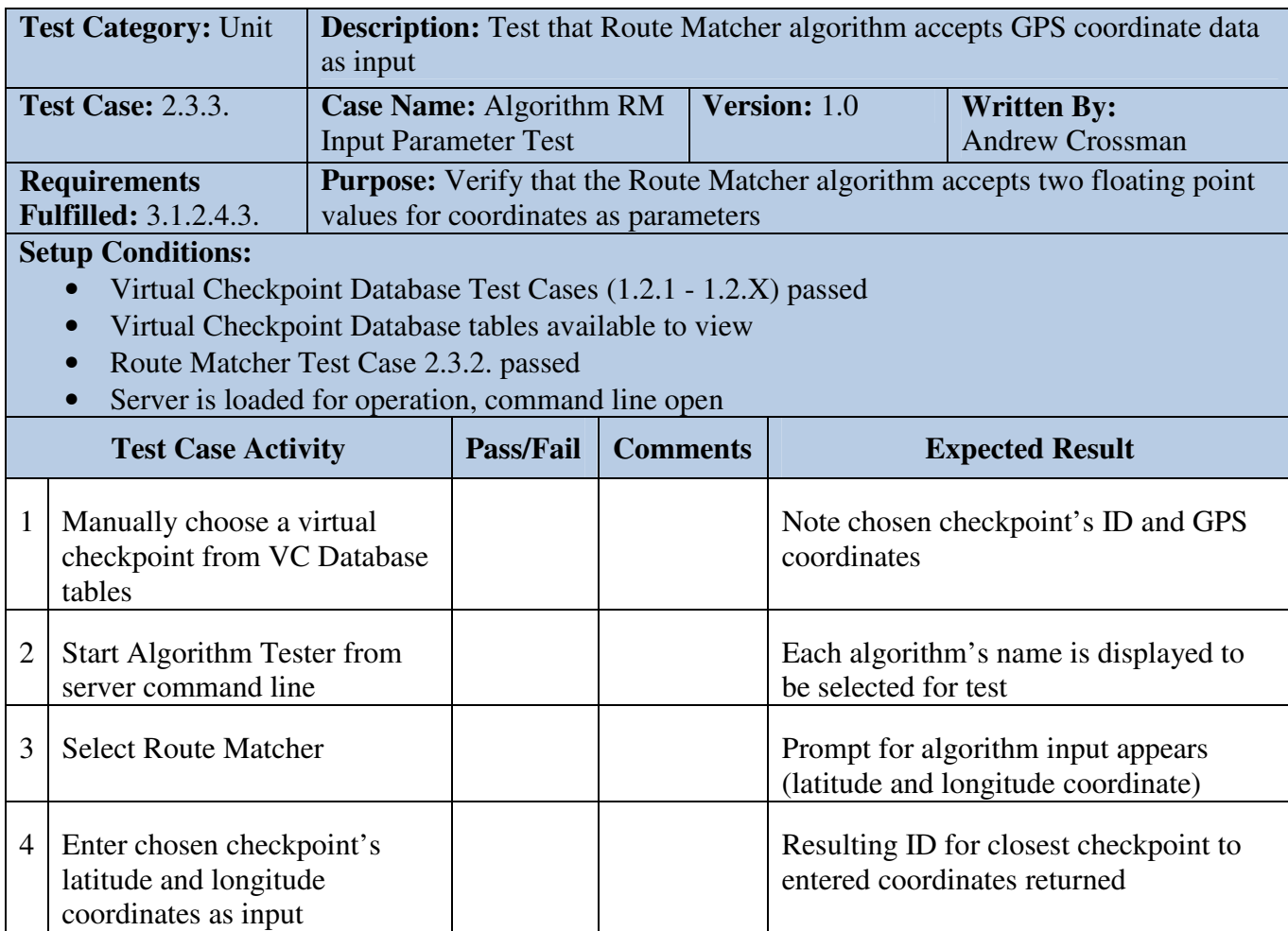

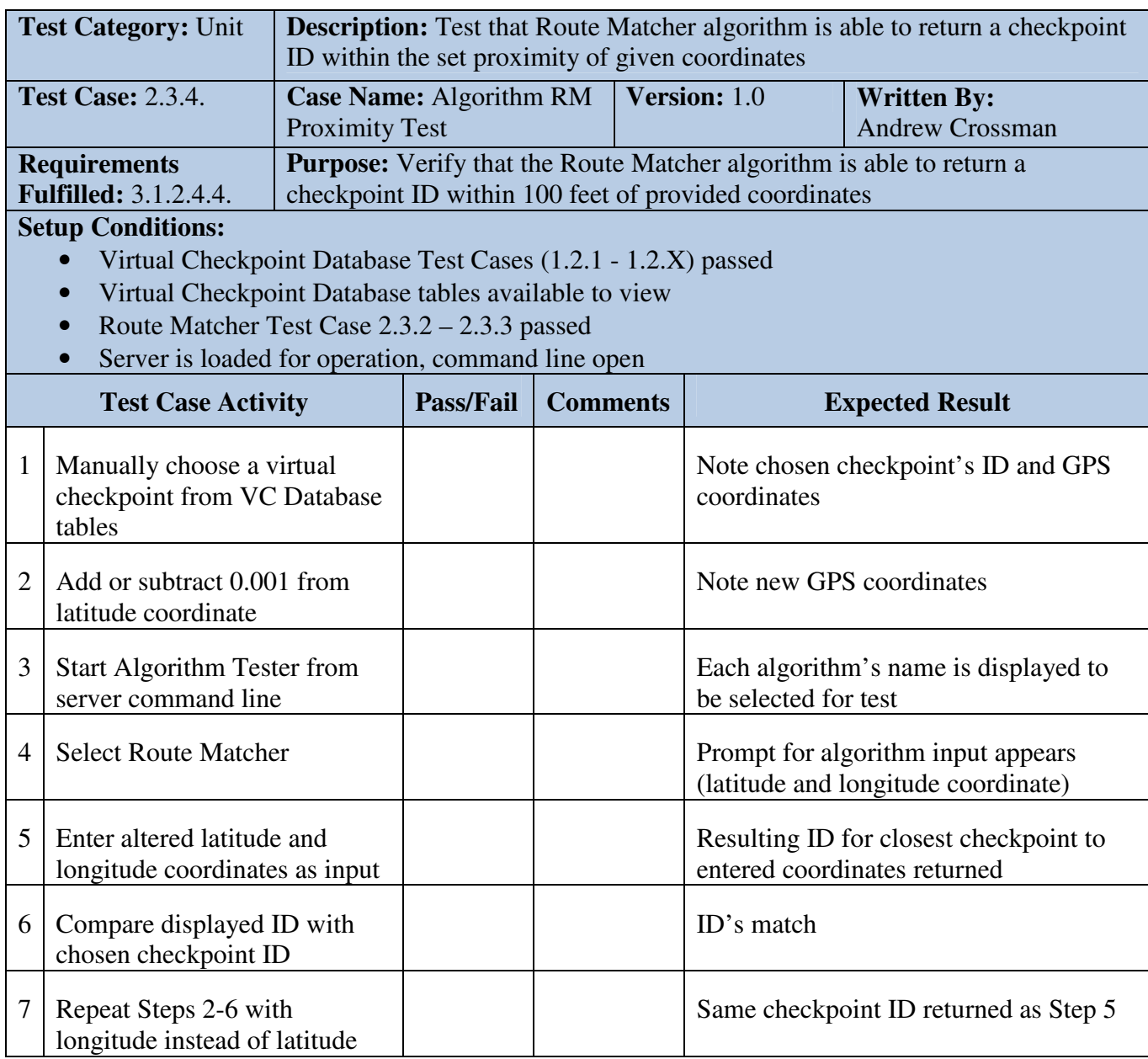

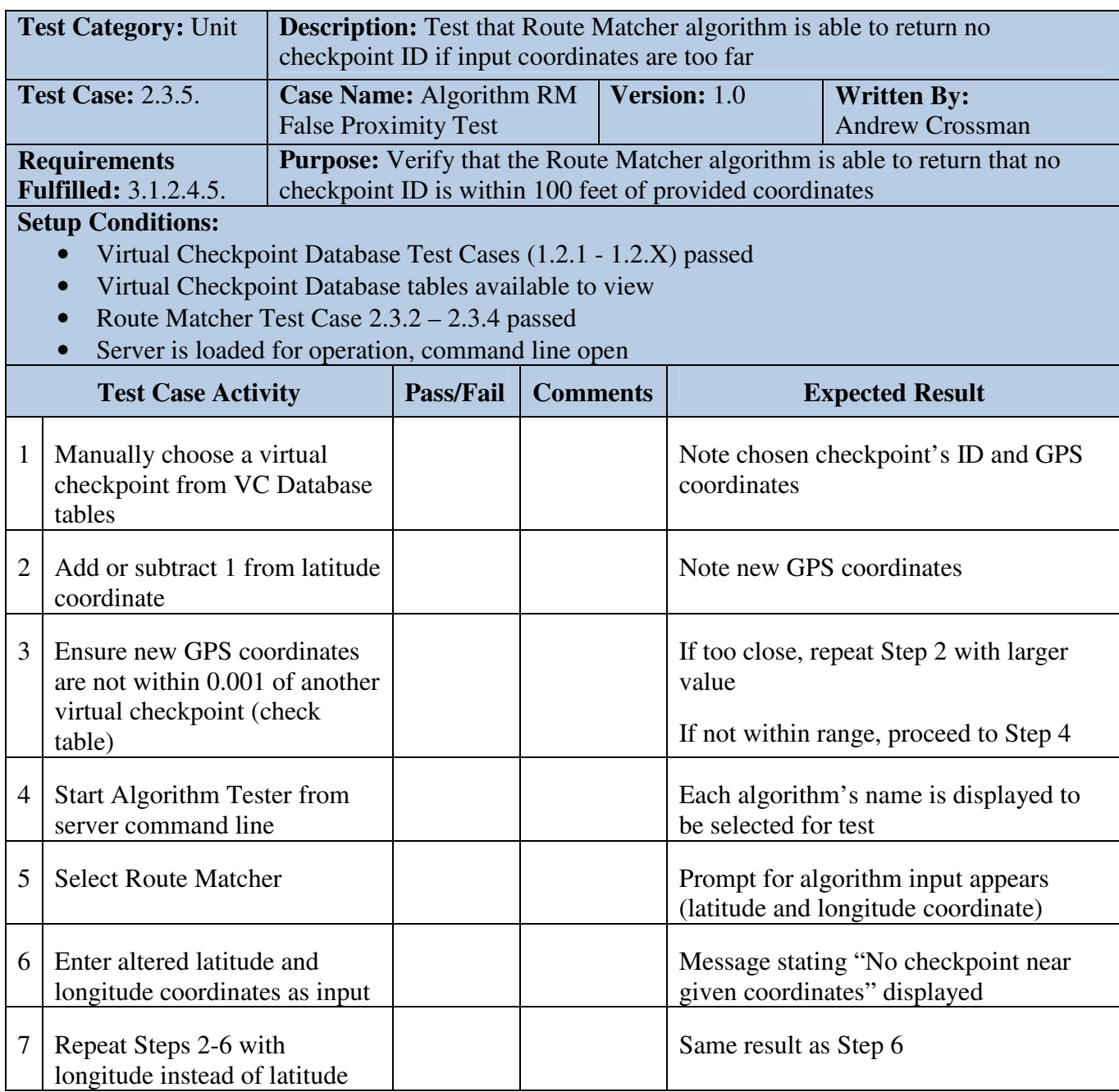

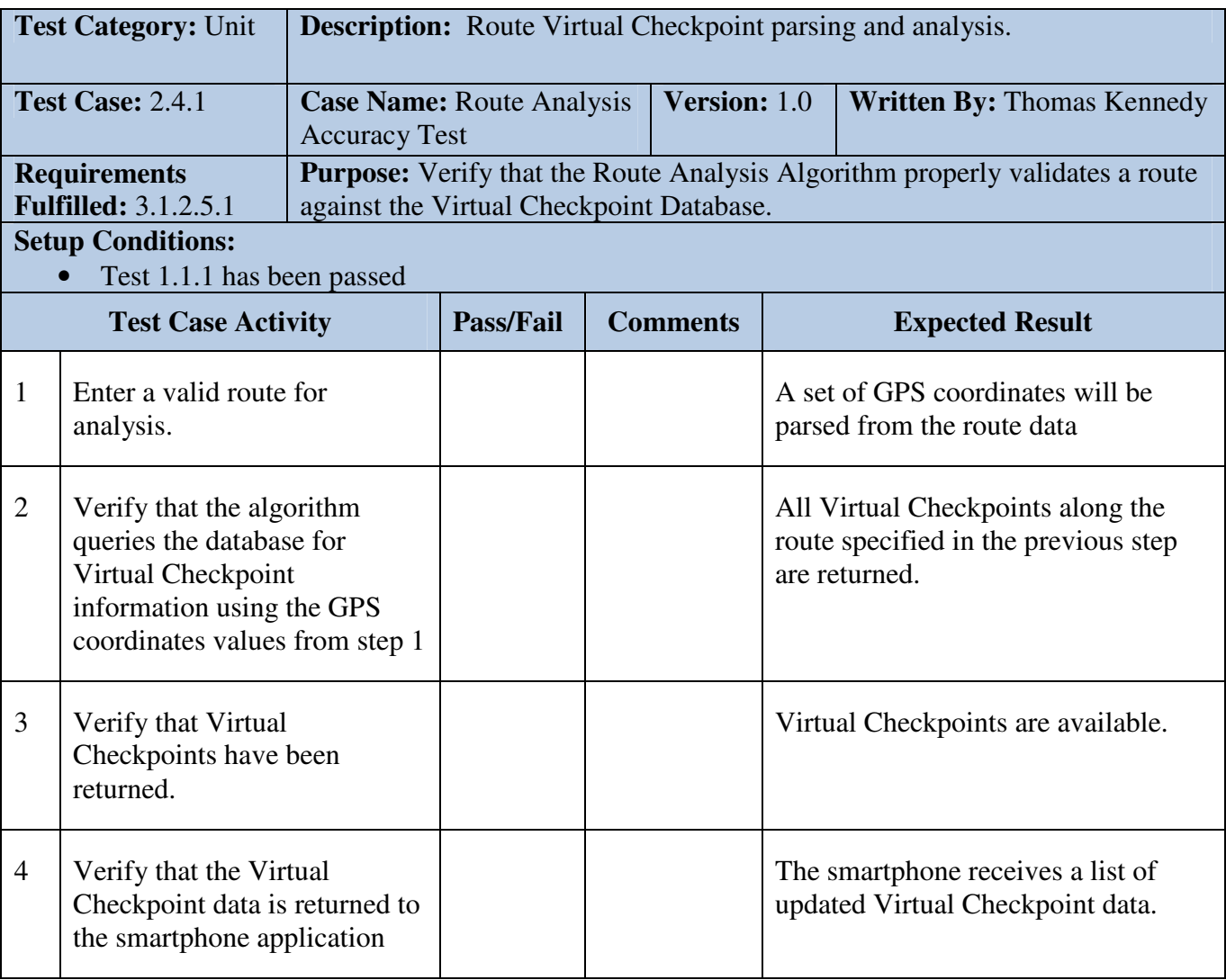

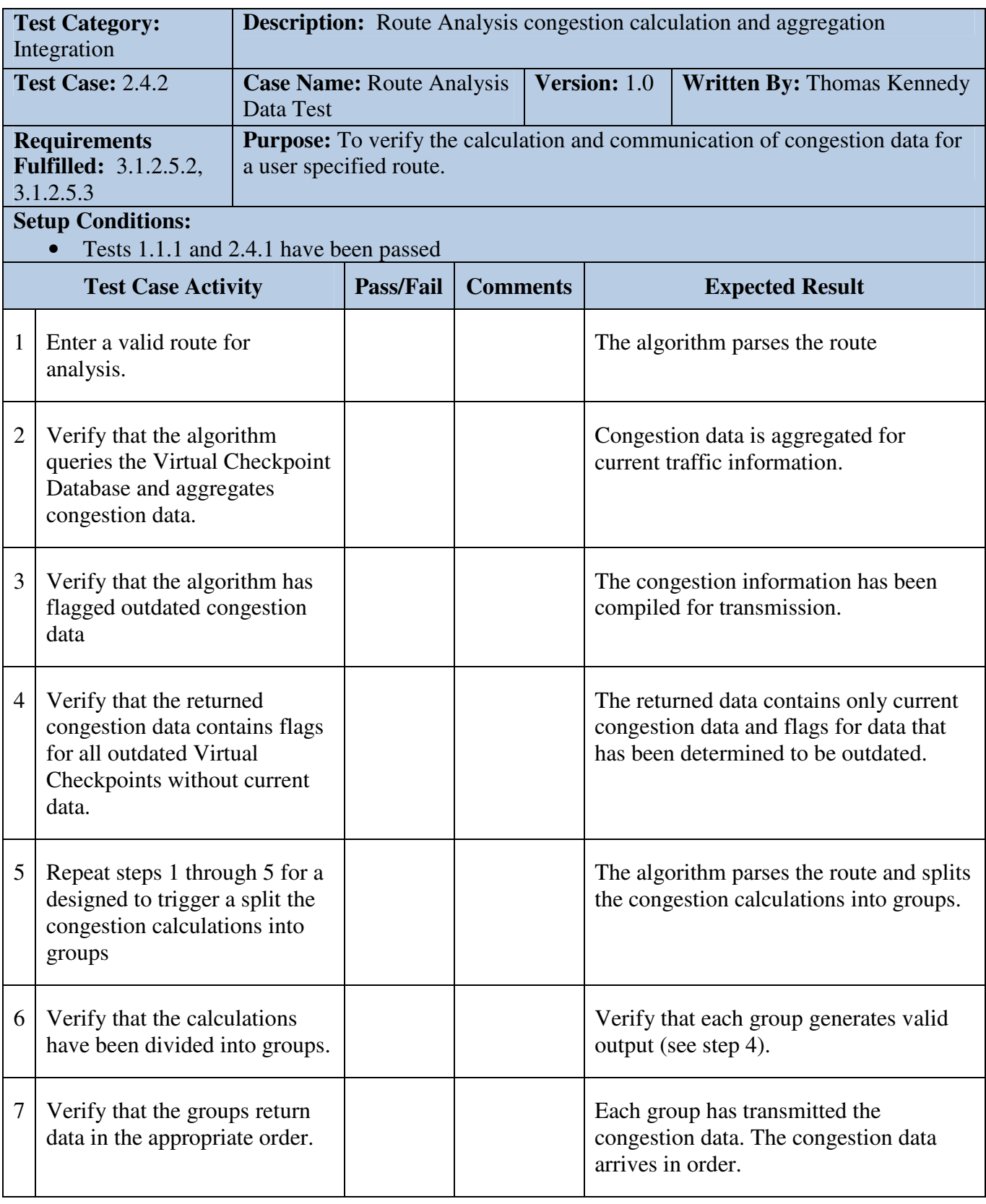

![](_page_13_Picture_120.jpeg)

![](_page_13_Picture_121.jpeg)

![](_page_14_Picture_150.jpeg)

- Virtual Checkpoint Database Test Cases (1.2.1-1.2.X) passed
- Virtual Checkpoint database tables are available to view

![](_page_14_Picture_151.jpeg)

![](_page_14_Picture_152.jpeg)

• Virtual Checkpoint Database Test Cases (1.2.1-1.2.X) passed

![](_page_14_Picture_153.jpeg)

![](_page_15_Picture_107.jpeg)

![](_page_15_Picture_108.jpeg)

![](_page_16_Picture_118.jpeg)

- Checking and identifying the appropriate virtual points along the road segment.
- Virtual Checkpoint Database Test cases(1.2-1.2X) passed

![](_page_16_Picture_119.jpeg)

![](_page_17_Picture_179.jpeg)

![](_page_18_Picture_196.jpeg)

- Simulation Console is running
- Client instance has been created on an iOS device and established connection to console
- Client instance has received Trip object from console and an actual path to travel, deviating before second checkpoint
- Client instance has begun a trip and passed initial checkpoint
- Driver has deviated from route according to its Trip object

![](_page_18_Picture_197.jpeg)

![](_page_19_Picture_118.jpeg)

- Source code folder/files for Simulation Console opened
- Region Selection requirement 3.1.3.1.1. available for view for boundary definitions

![](_page_19_Picture_119.jpeg)

![](_page_20_Picture_134.jpeg)

![](_page_21_Picture_132.jpeg)

- Source code for Simulation Console opened
- Traffic Scenario Selection requirements 3.1.3.2.1 and 3.1.3.2.2. available for view for scenarios

![](_page_21_Picture_133.jpeg)

![](_page_22_Picture_147.jpeg)

![](_page_23_Picture_190.jpeg)

![](_page_24_Picture_215.jpeg)

- Simulation Console program is loaded for operation
- Traffic Simulation window is launched

![](_page_24_Picture_216.jpeg)

![](_page_25_Picture_131.jpeg)

![](_page_26_Picture_209.jpeg)

![](_page_26_Picture_210.jpeg)

![](_page_27_Picture_130.jpeg)

![](_page_28_Picture_210.jpeg)

![](_page_29_Picture_153.jpeg)

![](_page_30_Picture_168.jpeg)

![](_page_31_Picture_138.jpeg)

![](_page_32_Picture_172.jpeg)

![](_page_33_Picture_174.jpeg)

![](_page_33_Picture_175.jpeg)

![](_page_34_Picture_137.jpeg)

![](_page_35_Picture_116.jpeg)

- Simulation Console is running and has socket connection to smartphone app
- Smartphone application opened
- Cellular signal is present
- Smartphone has received trip object and drive vector from simulation console
- Smartphone is in drive mode and has passed the last checkpoint
- App view changes to End Trip Screen
- Audible message is played describing the end of the trip

![](_page_35_Picture_117.jpeg)

![](_page_36_Picture_147.jpeg)

![](_page_37_Picture_168.jpeg)

• Simulation Console program is loaded for operation

![](_page_37_Picture_169.jpeg)

![](_page_38_Picture_194.jpeg)

![](_page_38_Picture_195.jpeg)

![](_page_39_Picture_83.jpeg)

![](_page_40_Picture_154.jpeg)

![](_page_40_Picture_155.jpeg)

![](_page_41_Picture_170.jpeg)

![](_page_41_Picture_171.jpeg)

![](_page_42_Picture_106.jpeg)

![](_page_43_Picture_192.jpeg)

- Simulation Console program is loaded for operation
- Traffic Simulation window is launched

![](_page_43_Picture_193.jpeg)

# **6 Traceability Requirements**

The Traceability Matrix shows the relationship between the test cases and the

requirements covered by each. Each requirement has at least one corresponding test case.

The matrix can be found at http://cs.odu.edu/~411blue/?page=collaboration#lab3